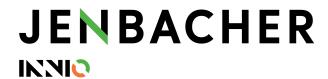

# **Supplier Training Material - SupplyOn**

How to create Forwarder Pickup Advice (FPA) and Advance Shipping Notice (ASN)

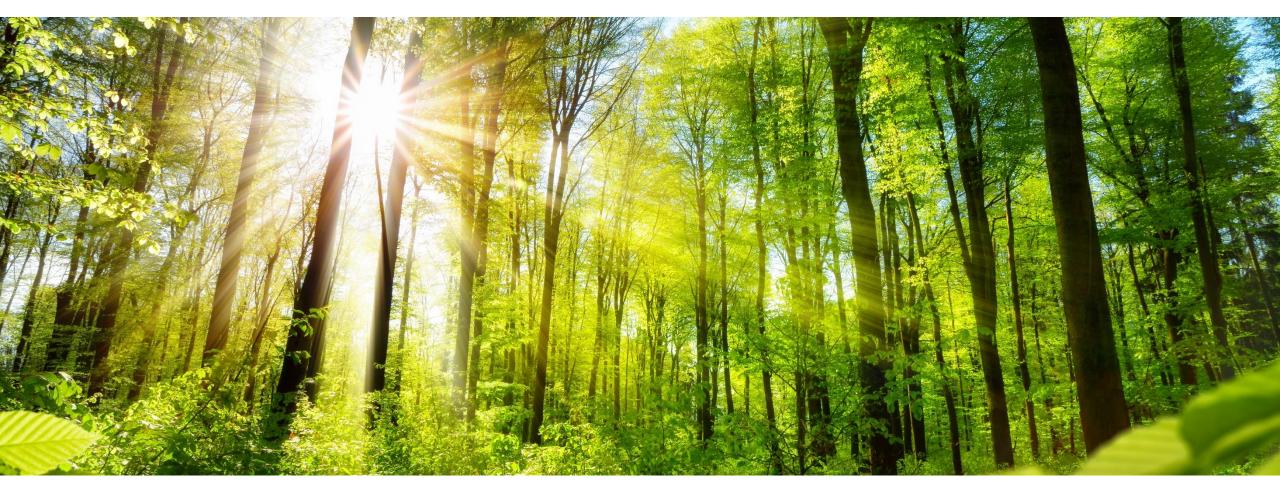

**INNIO Jenbacher** 

Created: March 2021

Updated: May 2023

# Agenda 1/2

## **How to create FPA and ASN**

| General information                               | Page 4  |
|---------------------------------------------------|---------|
| Create FPA (Forwarder Pickup Advice)              | Page 7  |
| Step 1: Navigate to the Dashboard                 | Page 8  |
| Step 2: Create FPA                                | Page 9  |
| <ul> <li>Step 3: Select FPA positions</li> </ul>  | Page 12 |
| <ul> <li>Step 4: Enter Additional Data</li> </ul> | Page 14 |
| <ul> <li>Step 5: Enter Packing Data</li> </ul>    | Page 15 |
| <ul> <li>Step 6: Manage Attachments</li> </ul>    | Page 18 |
| <ul> <li>Step 7: Complete FPA</li> </ul>          | Page 19 |
| <ul> <li>Step 8: FPA Successfully Sent</li> </ul> | Page 22 |
| <ul> <li>FPA Overview</li> </ul>                  | Page 23 |

**JENBACHER** 

IKNIO

All rights reserved

## Agenda 2/2

## How to create FPA and ASN in the two-step process

| <ul> <li>Create ASN (Advance Shipping Notice) based on FPA</li> </ul>                |         |
|--------------------------------------------------------------------------------------|---------|
| <ul> <li>Step 1: Dashboard         – Show open ASNs via Create ASN Button</li> </ul> | Page 25 |
| Step 2: Create the ASN based on the FPA                                              | Page 26 |
| <ul> <li>Step 3: Validation and Modification of the data from the FPA</li> </ul>     | Page 27 |
| Step 4: Complete ASN                                                                 | Page 31 |
| Step 5: ASN successfully sent                                                        | Page 32 |
|                                                                                      |         |
| Create ASN - Transportmanagement Bypass                                              | Page 33 |
|                                                                                      |         |
| <ul> <li>Create additional Control Points – Create new Pick-Up Locations</li> </ul>  | Page 37 |
|                                                                                      |         |
| Contact Details                                                                      | Page 41 |
| Create ASN - Transportmanagement Bypass                                              | Page 33 |

**JENBACHER** 

IKNIO

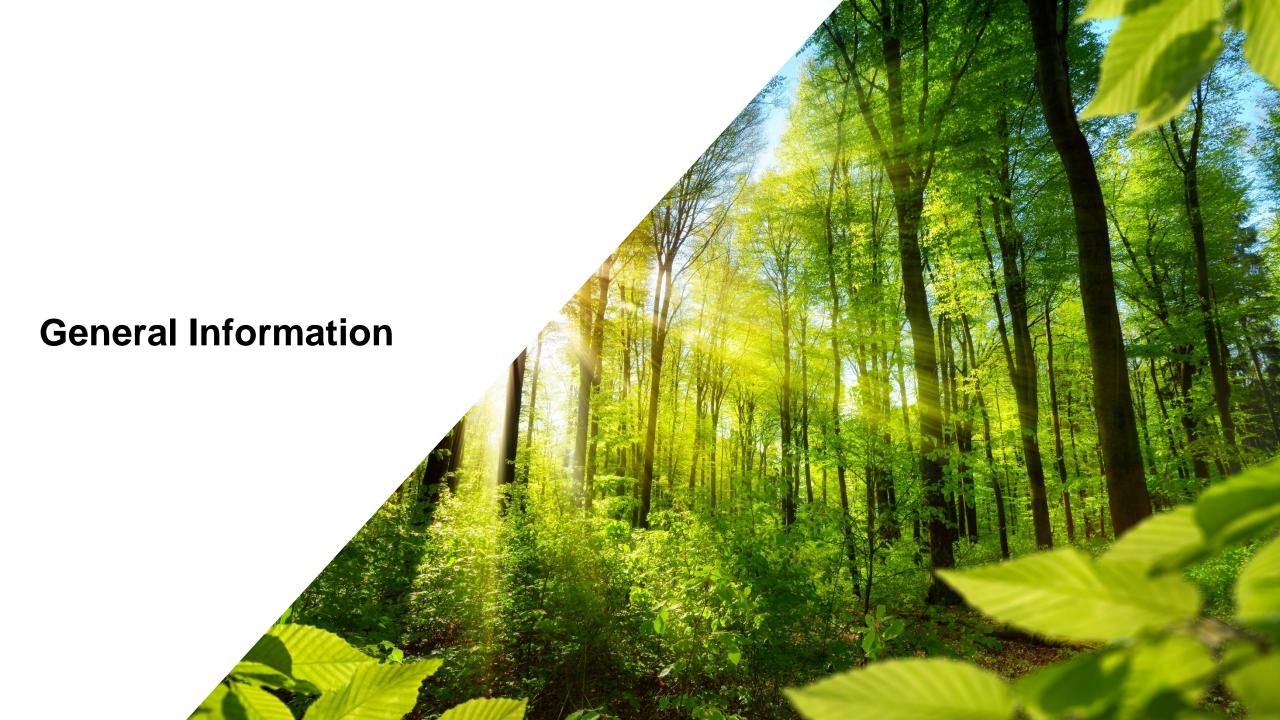

#### **General Information**

## **Description FPA and ASN**

Step 1: Shipping notification with the Forwarder Pickup Advice (FPA)

**How?** In order to organize the collection of your goods via CEVA Logistics, a Forwarder Pickup Advice is required.

• When? At least 2 or 8 working days before the planned pick-up date, depending on the means of transport

• Step 2: Shipping confirmation and completion with the Advance Shipping Notice (ASN)

**How?** Provided there are no changes, the Advance Shipping Notice is automatically generated from the FPA data and can

be sent without further input. If the actual quantity shipped differs from the FPA, it can be corrected in the ASN. The

remaining quantity is thereby "released" again and is available for the next shipping notification.

• When? At the time of goods collection

INNIO

All rights reserved

## **General Information**

#### **Due Date Calculation**

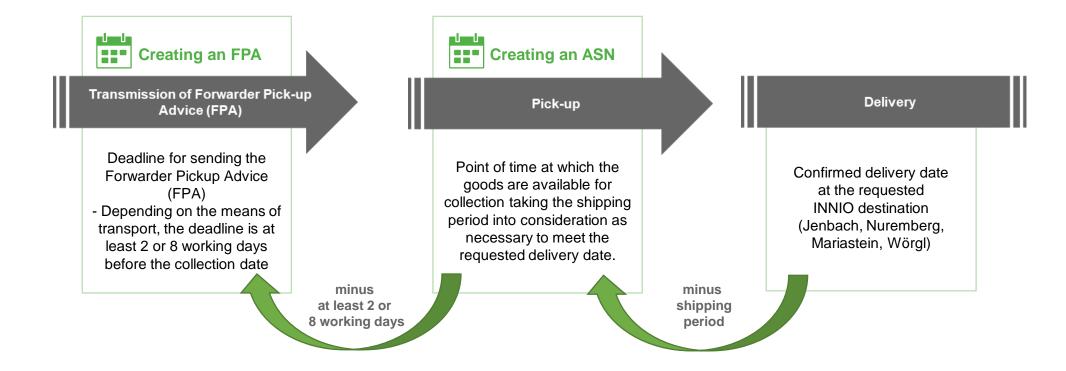

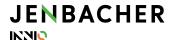

All rights reserved

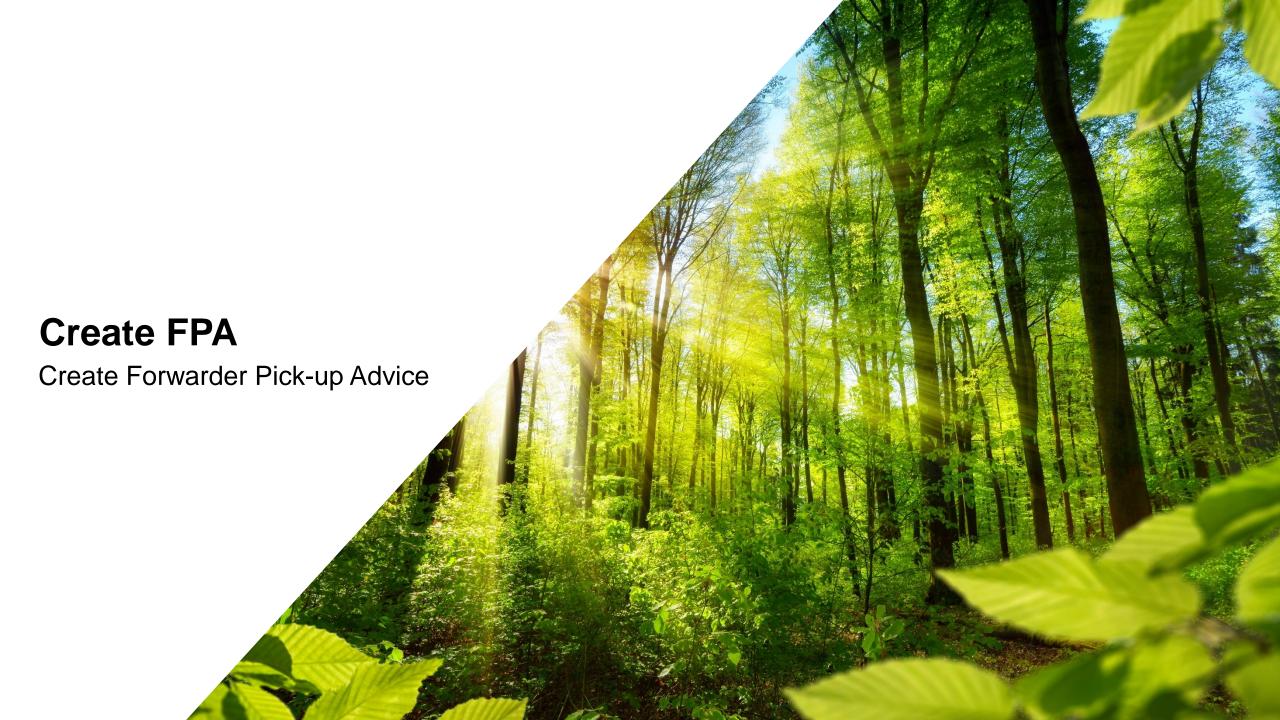

## **Step 1: Navigate to the Dashboard**

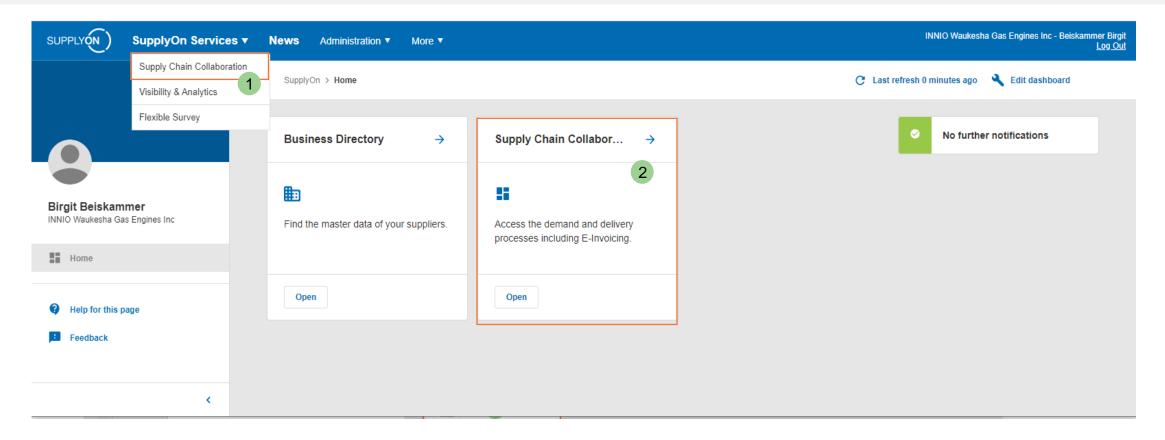

➤ Open "SupplyOn Services" → "Supply Chain Collaboration" (SCC) (1) or open the dashboard via the links in the box (2)

INNIO

B

## Step 2: Create FPA 1/3

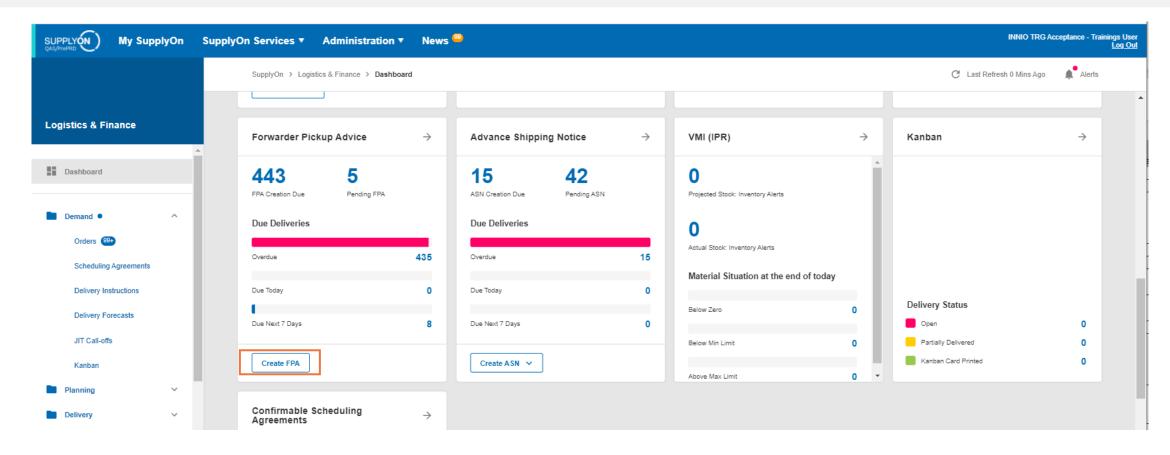

➤ Navigate in the Dashboard to create the forwarder pickup advice for your due deliveries → click on "Create FPA"

INNIO

## Step 2: Create FPA 2/3

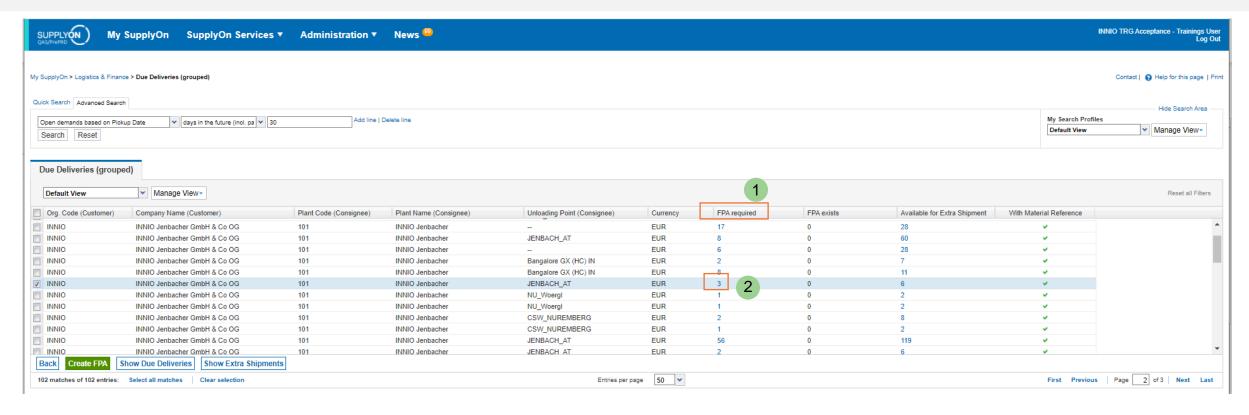

- > The column "FPA required" (1) shows the due deliveries per Unloading Point (Ship-to location)
- To continue, please click on the respective number in this column (2)

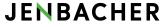

INNIO

All rights reserved

#### Step 2: Create FPA 3/3

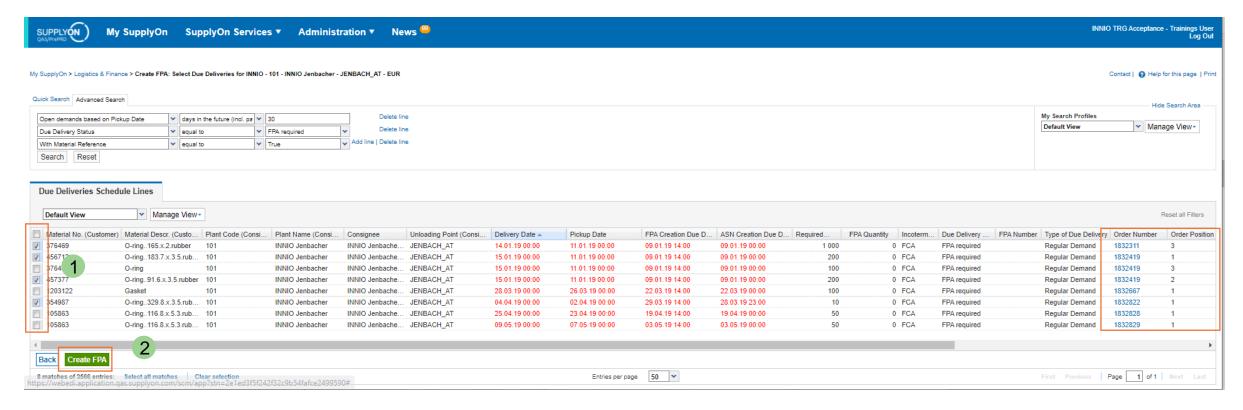

- > Select all positions you want to create an FPA for (1) You can tick positions from different orders to create a single FPA for multiple PO lines
- ► Important: Pre-condition to create a FPA is a confirmed Purchase Order (PO) → PO Response Status "Done"
- Click on "Create FPA" to continue (2)

## **JENBACHER**

INNO All rights reserved

#### **Step 3: Select FPA positions 1/2**

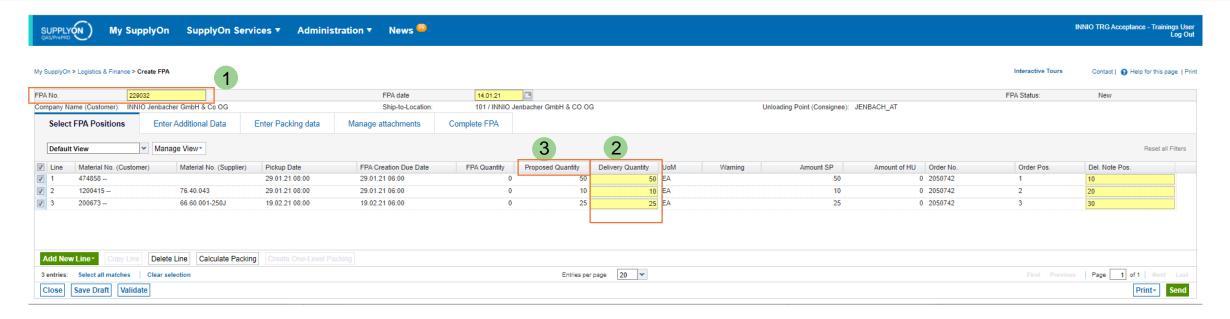

- Previously checked positions are now displayed
- > The FPA number will be generated automatically, but can be overwritten if required (1)
- Yellow fields are always mandatory! Please check the prefilled values
- By modifying the displayed quantity in the column "Delivery Quantity" (2) you can create a partial shipment. The remaining quantity will stay open and can be registered for transport with a later FPA. <u>Prerequisite</u>: an ASN for the first partial shipment was created.
- ➤ If the "Proposed Quantity" (3) is "0", the PO was not properly confirmed or is already fully delivered. In both cases you are creating an "Extra shipment"

#### **JENBACHER**

INNI

All rights reserved

## **Step 3: Select FPA positions 2/2**

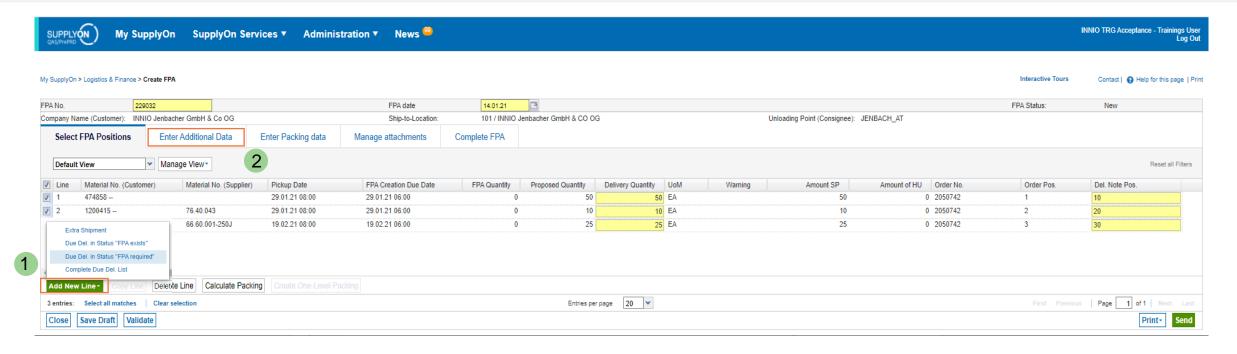

- > You can add additional PO positions by going to "Add New Line" (1): Chose "Due Del. In Status "FPA required"
- Continue your FPA in the next tab "Enter Additional Data" (2)

All rights reserved

#### **Step 4: Enter Additional Data**

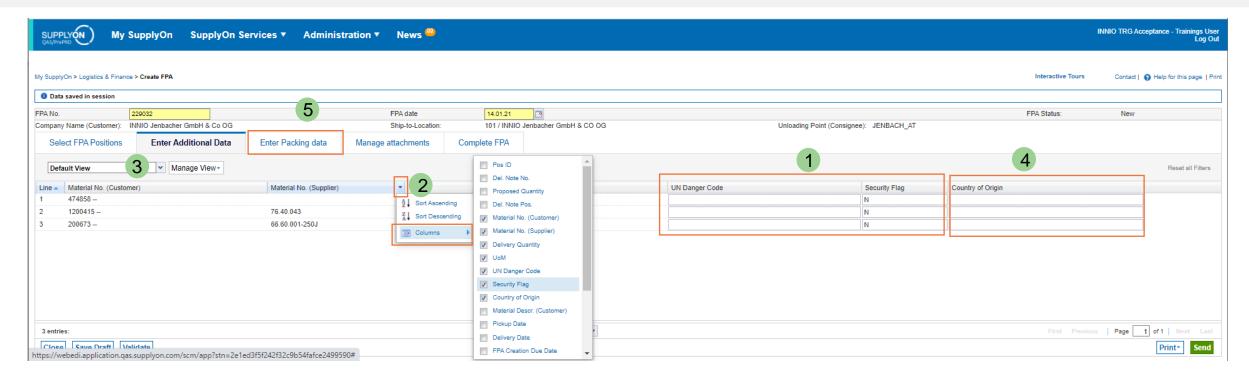

- > If the product is considered "Dangerous", please set the "Security Flag" to "Y" and enter the "UN Danger Code" in the respective fields (1)
- > If the required columns are not visible, you can add them to the overview by clicking the arrow down button in any column (2) choosing the fields to show or hide and saving this new view for future usage (3)
- > Country of Origin (4) is optional in the FPA, in the ASN it is mandatory
- Continue with the tab "Enter Packing data" (5)

#### **JENBACHER**

INNI

All rights reserved

## **Step 5: Enter Packing Data 1/3**

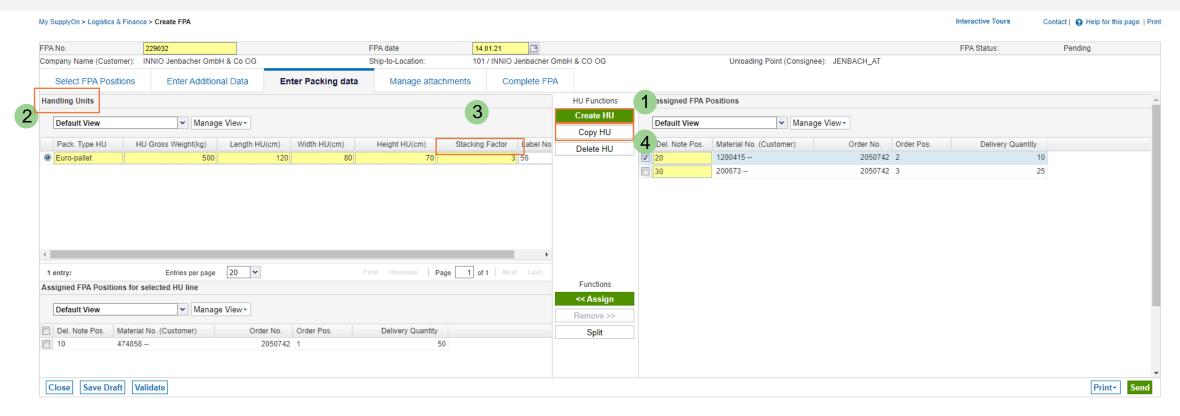

- You can generate a "Handling Unit" (short HU) with the button "Create HU" (1)
- A new HU will appear in the section "Handling Units" (2) please set its general properties (size, weight). The mandatory entry "Stacking factor" (3) describes the stackability of each HU. The number equals the maximum stacking levels (Note: 1 = not stackable / 1 level only)
- With "Copy HU" you can copy the already defined handling unit, including its dimensions, ... (4)

#### **JENBACHER**

INNO All rights reserved

## **Step 5: Enter Packing Data 2/3**

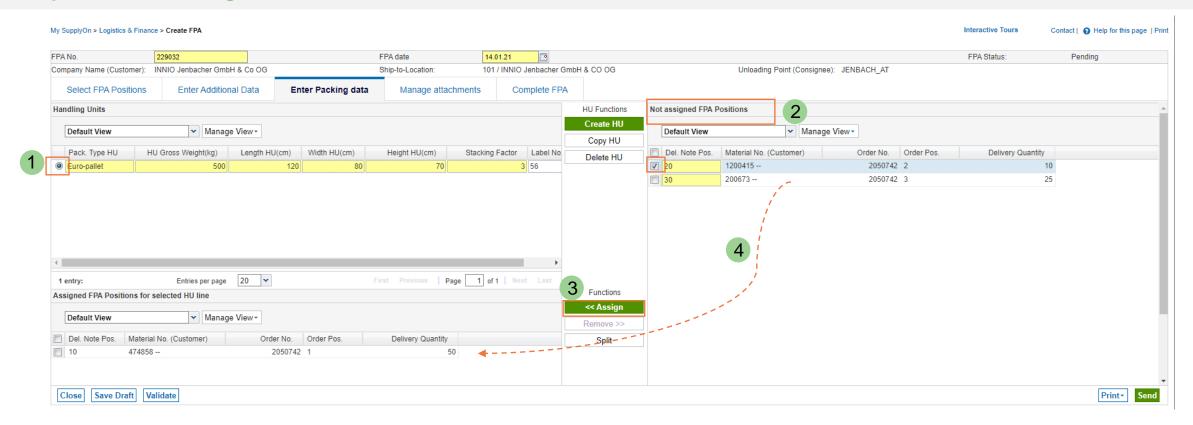

- > You can now assign FPA Positions to your defined Handling Units
- Select the HU in your "Handling Units" section (1), mark the material from the "Not assigned FPA Positions" (2) and click on "<< Assign" (3). If preferred, you can always use the drag and drop functionality (4)

#### **JENBACHER**

INNO All rights reserved

## **Step 5: Enter Packing Data 3/3**

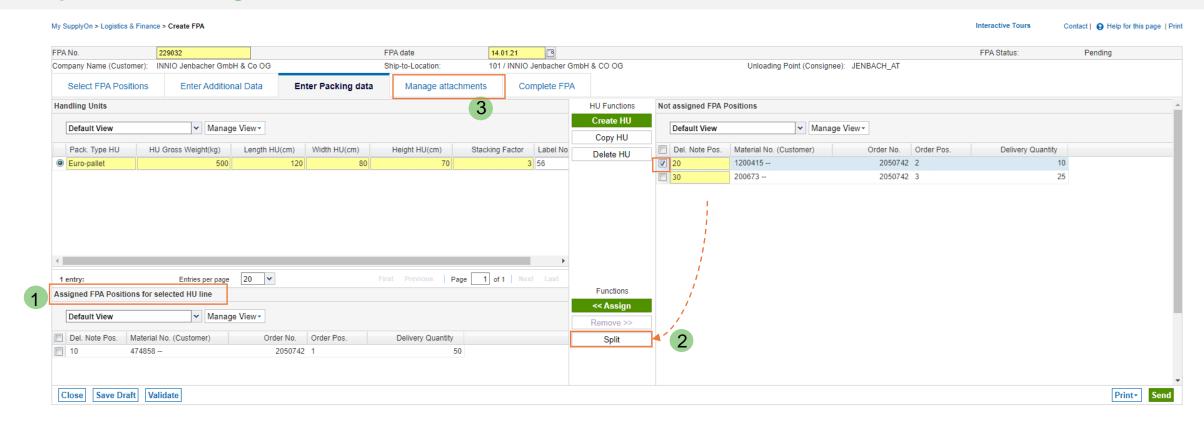

- > The packed positions for each HU are listed in "Assigned FPA Positions for selected HU line" (1)
- If your positions needs to be packed on different HU's, please use the "Split"-functionality (2)
- ➤ Important: all positions have to be assigned to a handling unit → "Not assigned FPA Positions" has to be empty
- ➤ In the next step you can "Manage Attachments" (3)

#### **JENBACHER**

INNO All rights reserved

#### **Step 6: Manage Attachments**

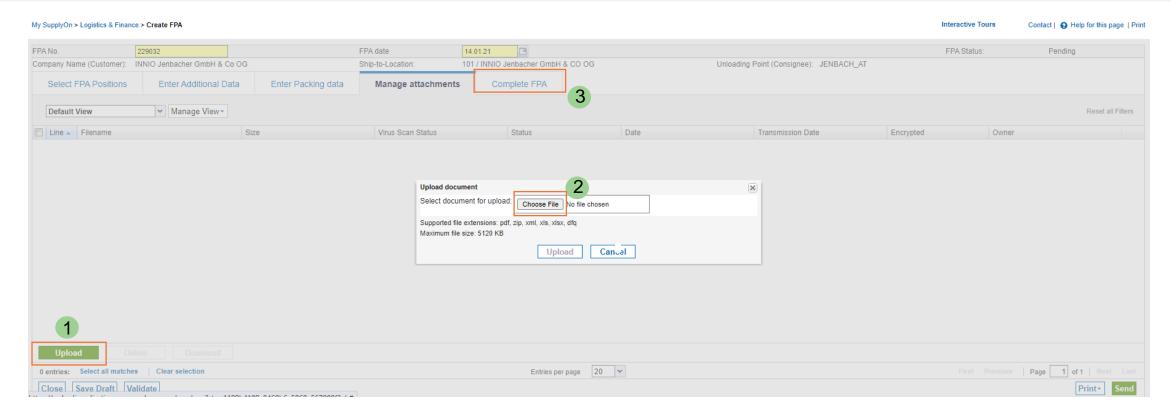

- Via the button "Upload" you can attach documents like delivery notes, customs invoices or quality certificates (1). INNIO will process these documents automatically.
- > You can search for your files by going to "Choose Files" (2) or add them with drag & drop
- Continue with "Complete FPA"(3)

#### **JENBACHER**

INNO All rights reserved

#### **Step 7: Complete FPA 1/3**

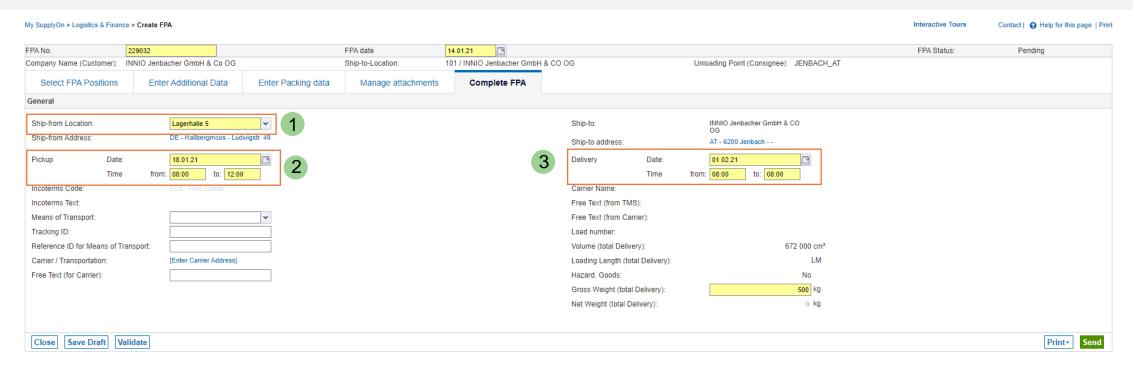

- > The field "Ship-from Location" is prefilled (1). In case you have multiple ship-from locations setup, you can choose from the drop down menu.
- Please refer to the Chapter "Create Control Points" at the end of this document to learn more about additional ship-from location setup
- "Pickup Date/Time"(2) is prefilled and shows the latest pickup day for ontime delivery
- "Delivery Date/Time" (3) is prefilled. Changes you enter in there will not be considered for actual delivery.
- > The field "Gross Weight (total Delivery)" automatically calculates the total weight of all Handling Units

#### **JENBACHER**

INNI

All rights reserved

#### **Step 7: Complete FPA 2/3**

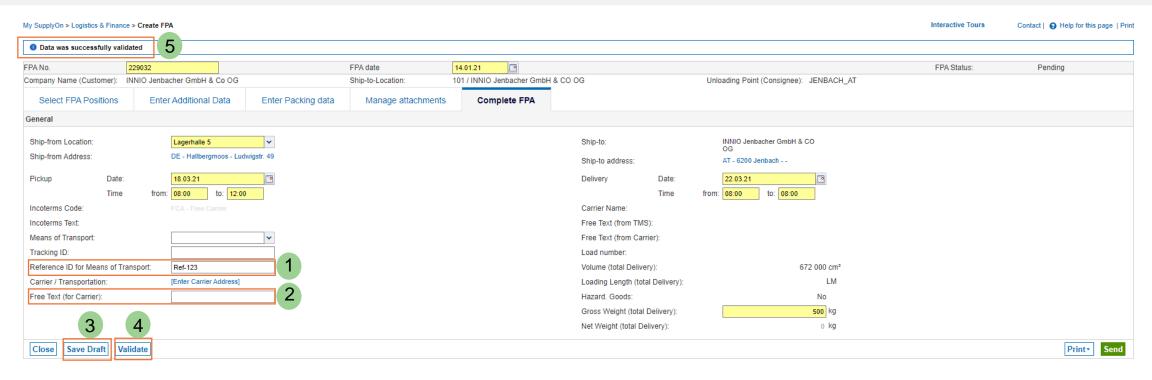

- > Please note: The field "Reference ID for Means of Transport" is for loading references only (1)
- > Additional information (e.g. contactperson) can be entered in the field "Free Text (for carrier)" (2)
- With "Save Draft" (3) you can save the FPA and finish your document later. How to find your pending FPA is described on Page 18.
- > You can always check your entries for completeness with the button "Validate" (4). If all mandatory fields are filled out, the positive notification appears after validation (5).

#### **JENBACHER**

INNI

All rights reserved

#### Step 7: Complete FPA 3/3 – Print Documents and Send

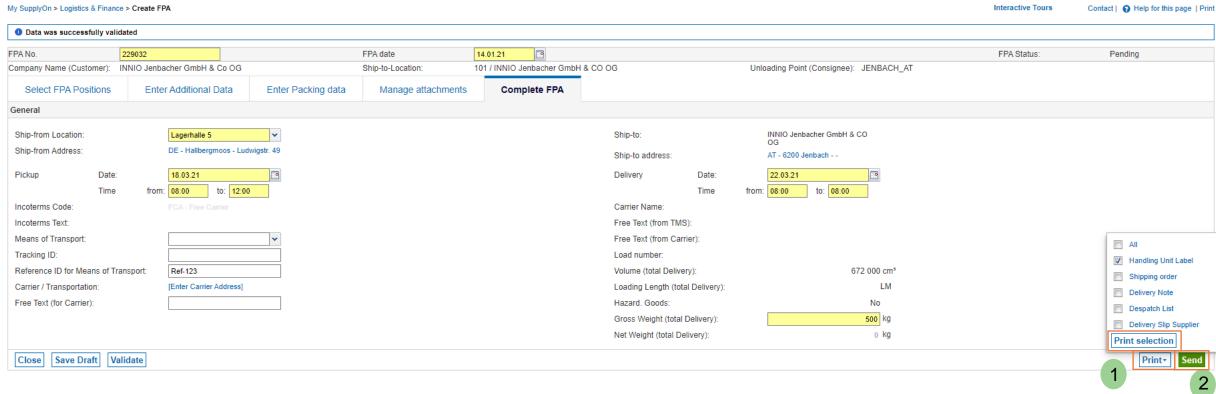

- For printing the Handling Unit Label, go to "Print" (1). You can directly print the required documents from the application.
- Transmit the FPA with the button "Send" (2).

## **JENBACHER**

INNI

All rights reserved

## **Create Forwarder Pickup Advice (FPA)**

## **Step 8: FPA Successfully Sent**

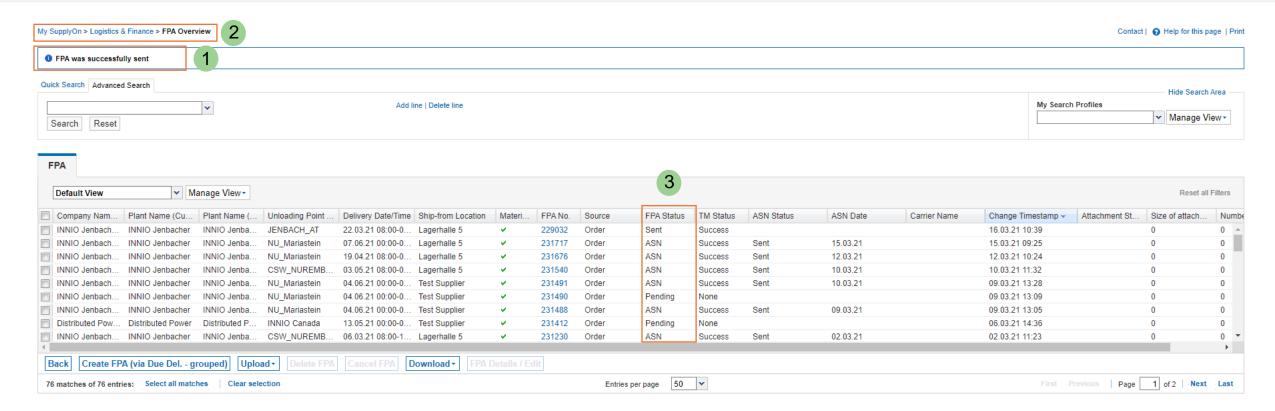

- Infoline: The FPA was successfully sent to INNIO (1)
- ➤ You are now in the FPA Overview (2) all sent or pending FPAs are visible here (3).
- A sent FPA cannot be changed anymore. If there is a change in pickup date etc. please inform Ceva directly via e-mail (sh-eu-be-innio@cevalogistics.com).

#### **JENBACHER**

INNO All rights reserved

#### **FPA Overview**

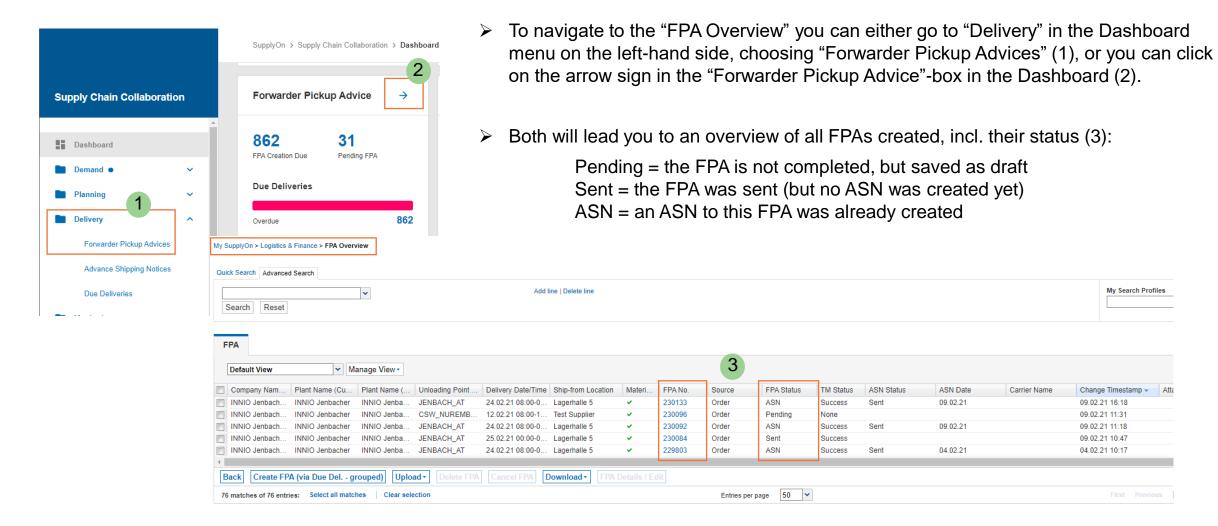

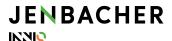

All rights reserved

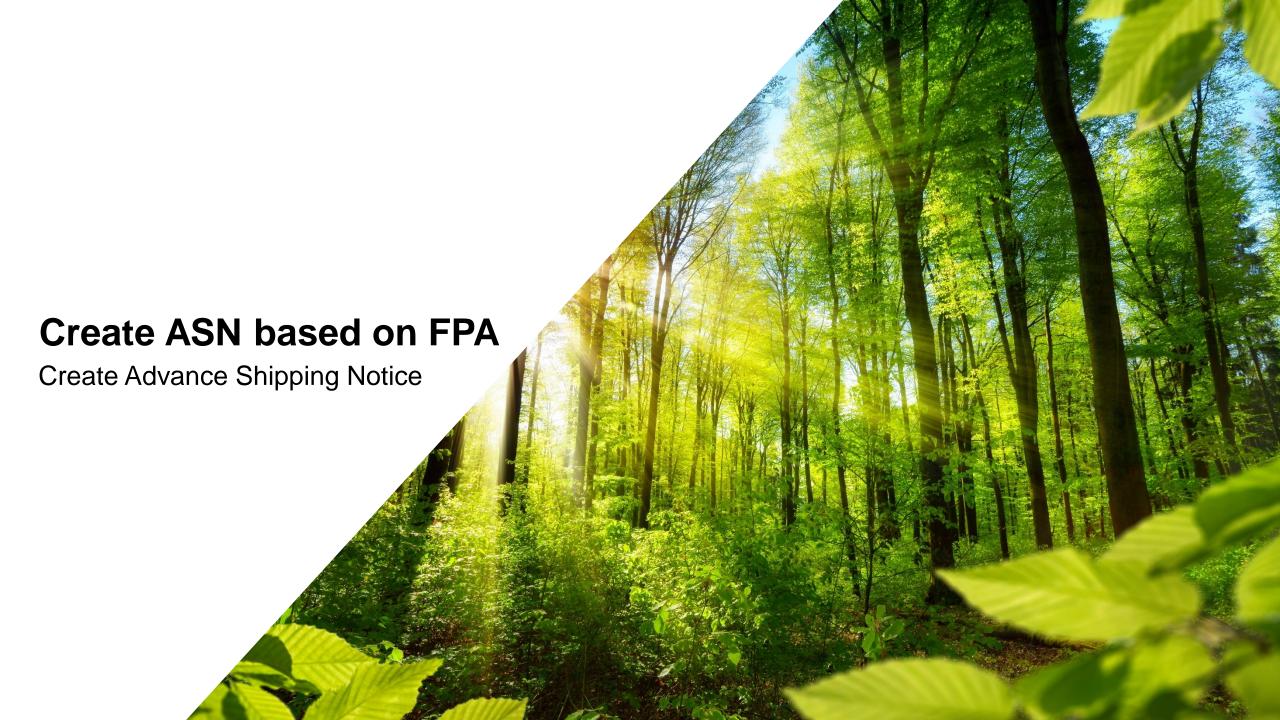

## Step 1: Dashboard- Show open ASNs via Create ASN Button

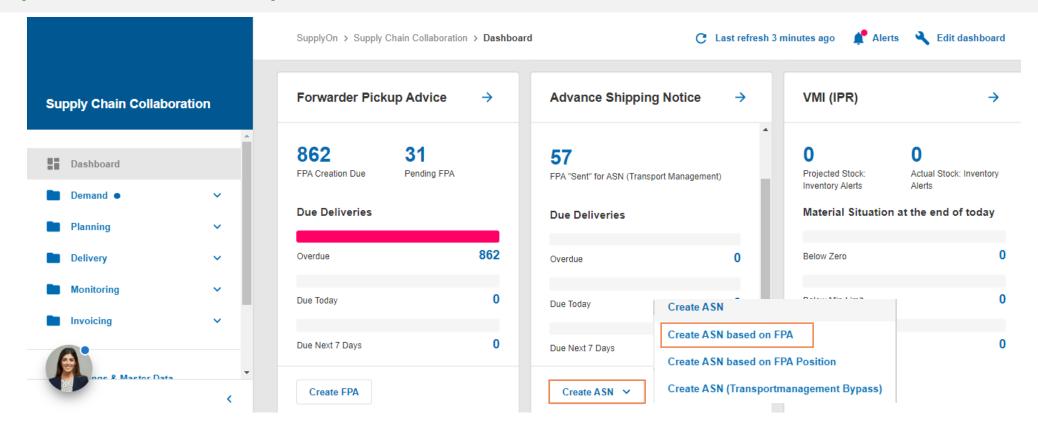

- ➤ Navigate in the dashboard to create an ASN, using the "Create ASN" drop down menu → Choose "Create ASN based on FPA"
- Note: <u>Create ASN (Transportmanagement Bypass)</u> = should only be used in case transport was organized separately. This process creates an ASN directly (without FPA). For details, please refer to the respective section in this document.

#### **JENBACHER**

INNI

All rights reserved

#### Step 2: Create the ASN based on the FPA

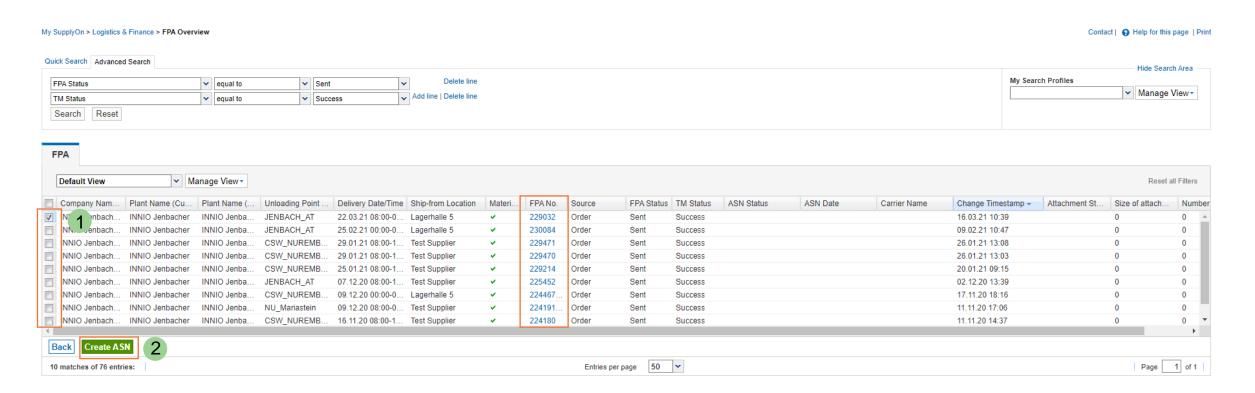

- With the option "Create ASN based on FPA" you will be forwarded to above overview
- > You can see all sent FPAs for which the ASN is still required
- > Tick the line for which you want to create the ASN (1) and continue with the button "Create ASN" (2)

#### **JENBACHER**

INNI

All rights reserved

## Step 3: Validation and Modification of the data from the FPA 1/4

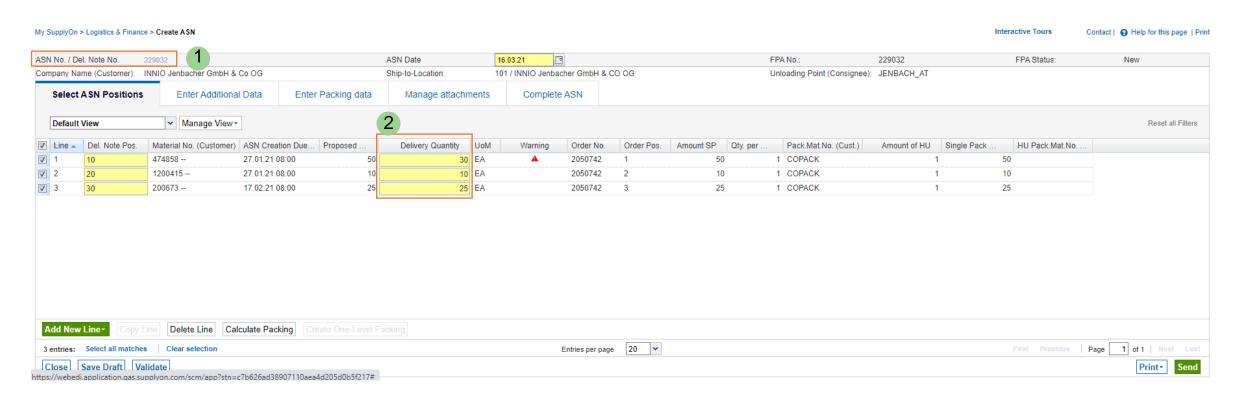

- > ASN number will automatically be the same as the FPA number (1)
- If the actual shipped quantity deviates from the FPA quantities, please modify accordingly (2). The difference amount will be available again for a new transport registration (FPA).
- Go to each tab and check if the data prefilled from the FPA is still correct, otherwise please modify as needed.

#### **JENBACHER**

INNI

All rights reserved

## Step 3: Validation and Modification of the data from the FPA 2/4

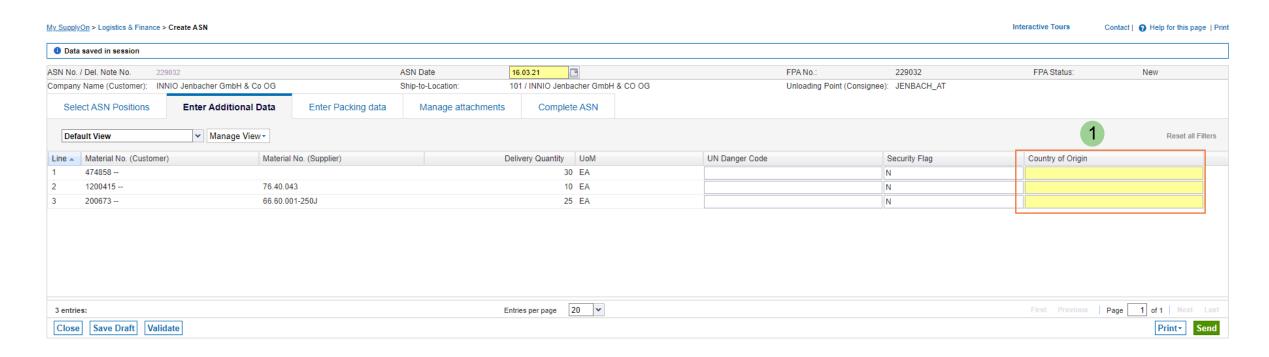

If you have not entered the Country of Origin in the FPA you have to enter it in the ASN.

All rights reserved

Step 3: Validation and Modification of the data from the FPA 3/4

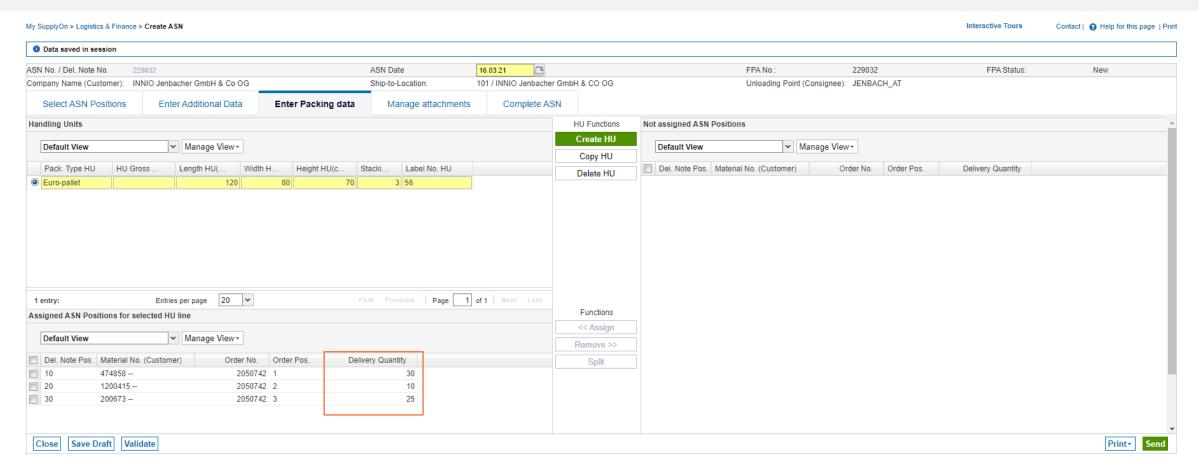

> If you have changed the quantity in the tab "Select ASN Positions", please check the quantities on the Handling Units as well.

INNI

All rights reserved

## Step 3: Validation and Modification of the data from the FPA 4/4

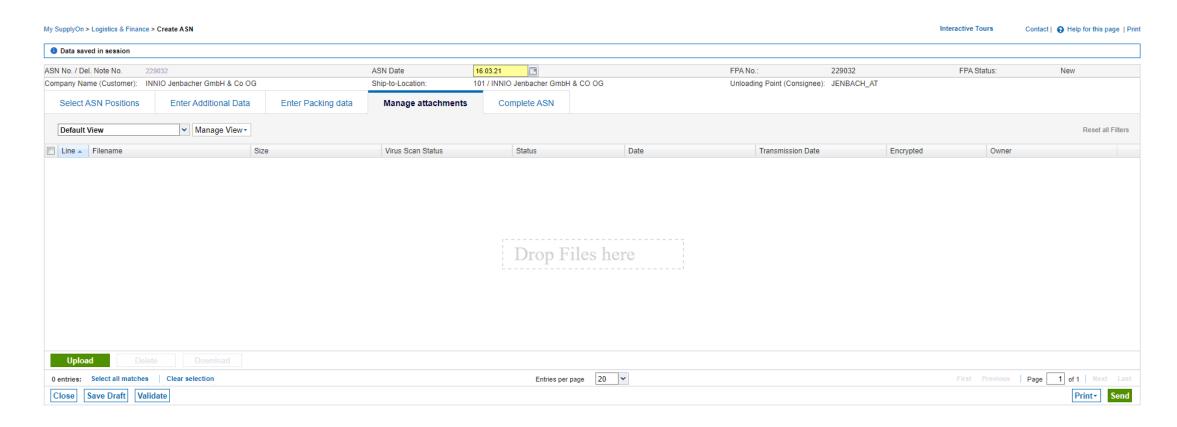

You can attach further documents, e.g. quality documents that were not available at the point of FPA creation.
Be aware, documents attached on the FPA will not be visible again on the ASN but were already transferred to INNIO.

## **JENBACHER**

INNI

All rights reserved

## **Step 4: Complete ASN**

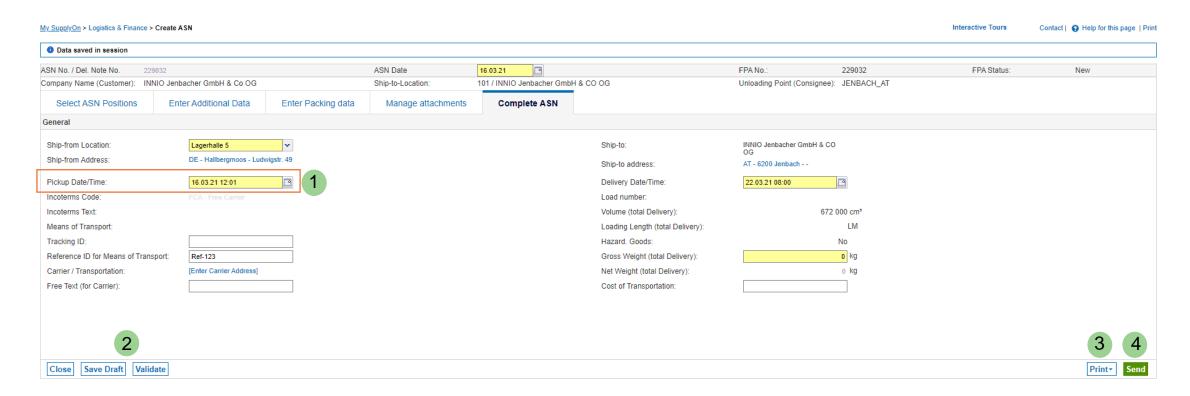

- "Pickup Date/Time" will automatically be filled with the time of ASN creation (1)
- In the ASN the buttons "Save Draft" and "Validate" are also available (2)
- If necessary, labels and other documents can also be printed in this step (3)
- ➤ The "Send" button triggers the transmission to INNIO (4)

#### **JENBACHER**

INNO All rights reserved

## **Step 5: ASN successfully sent**

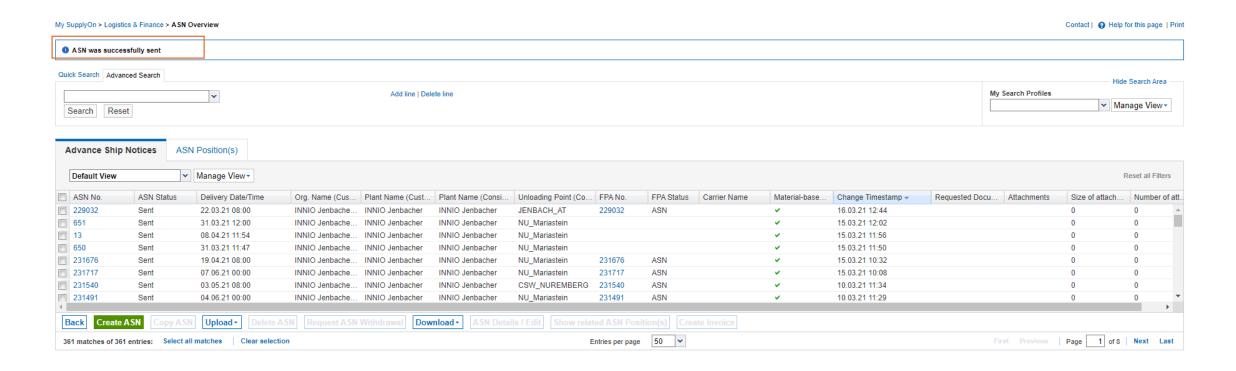

The ASN was successfully sent

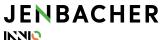

All rights reserved

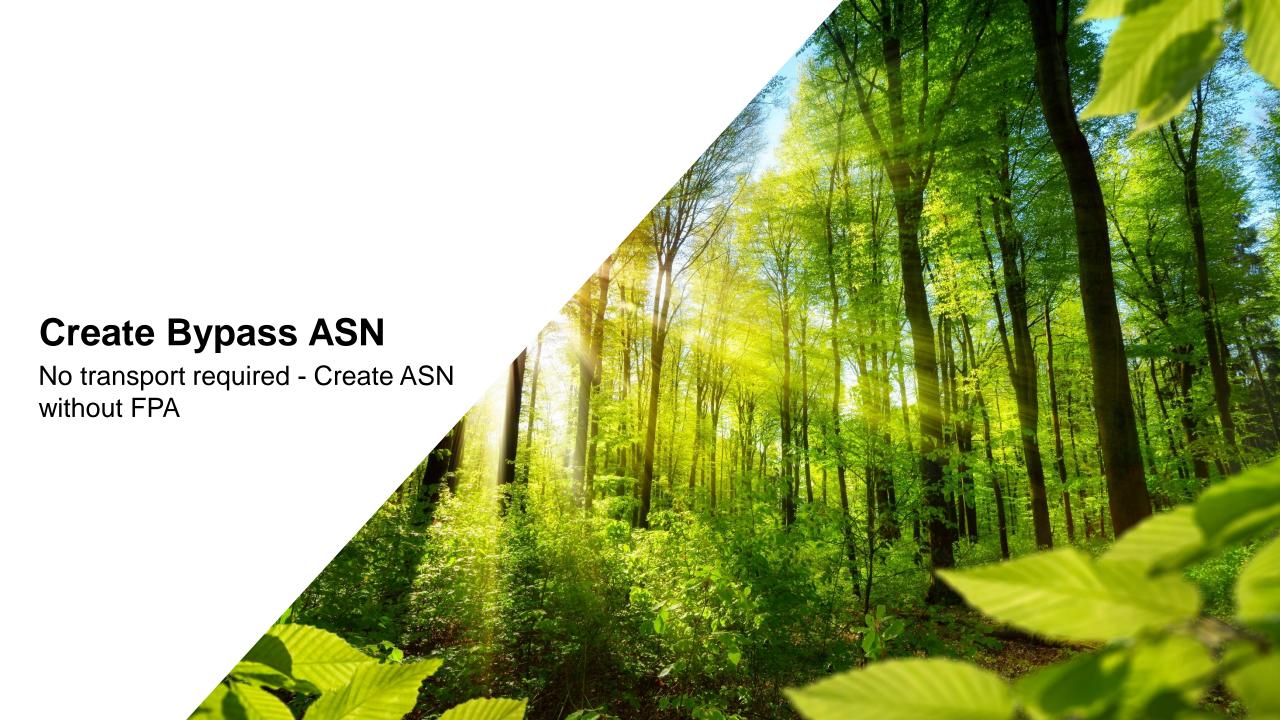

## **Create ASN (Transportmanagement Bypass)**

**Create an ASN without transport registration 1/3** 

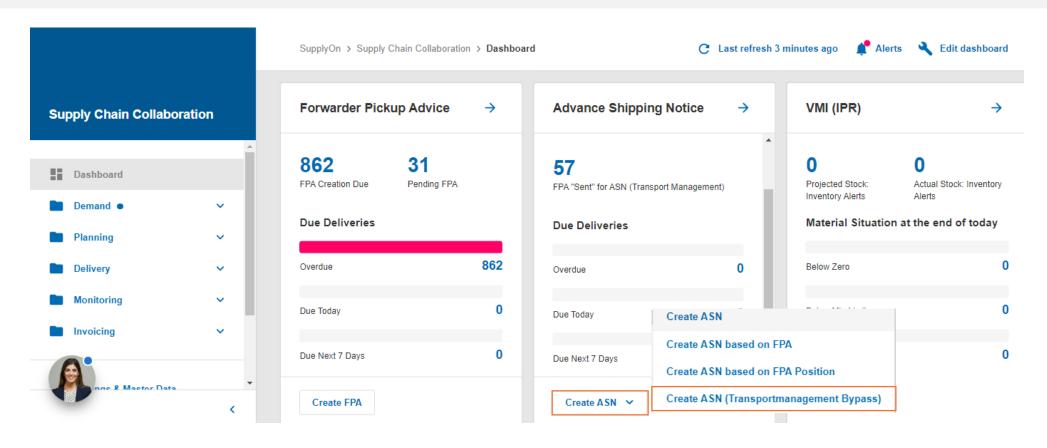

- Choose "Create ASN (Transportmanagement Bypass)" to create an ASN without transport registration
- Use this process only, if you organized the transport yourself. It will complete the PO and update your due deliveries.

INNI

All rights reserved

## **Create ASN (Transportmanagement Bypass)**

**Create an ASN without transport registration 2/3** 

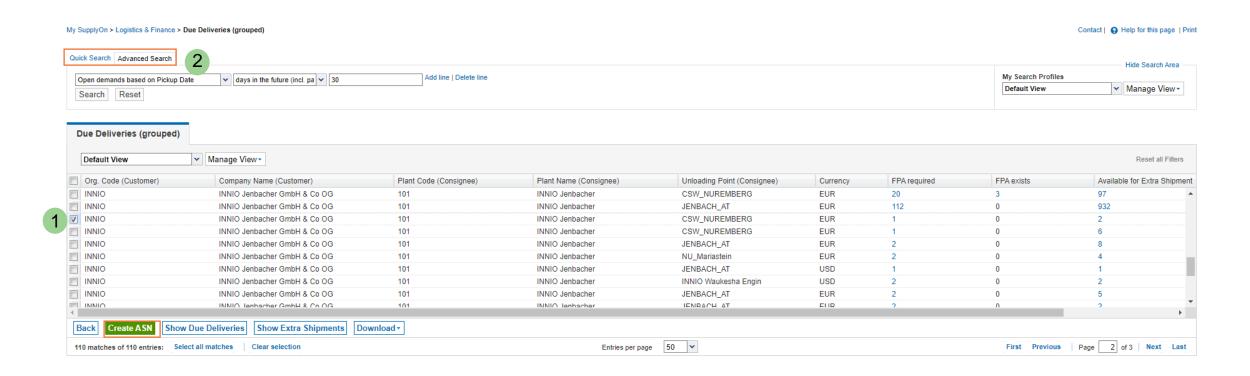

Choose the position you want to create the ASN for (1) or use the search functionality to enter a PO number (2)

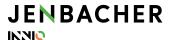

All rights reserved

## **Create ASN (Transportmanagement Bypass)**

## **Create an ASN without transport registration 3/3**

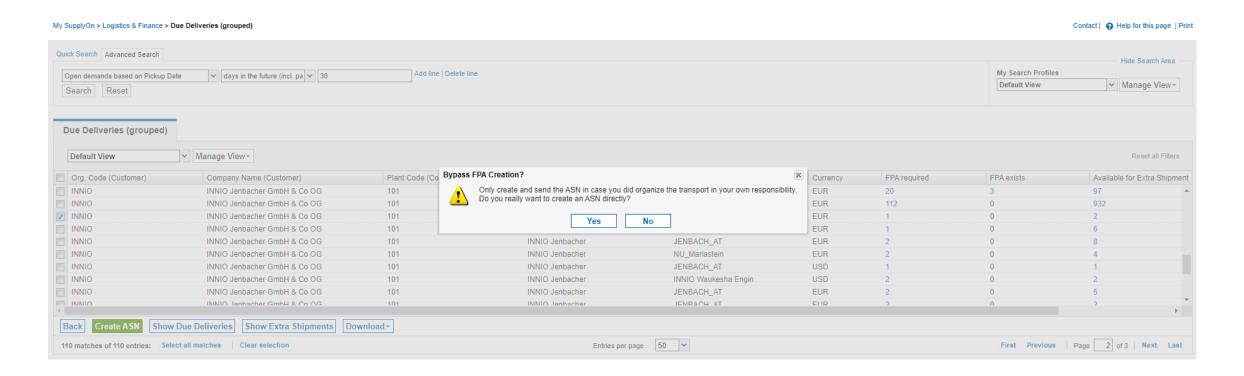

> You will receive above warning – click on "Yes" if you have organized the transport separately and continue with the ASN creation as described in the earlier sections of this training material.

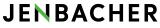

INIO All rights reserved

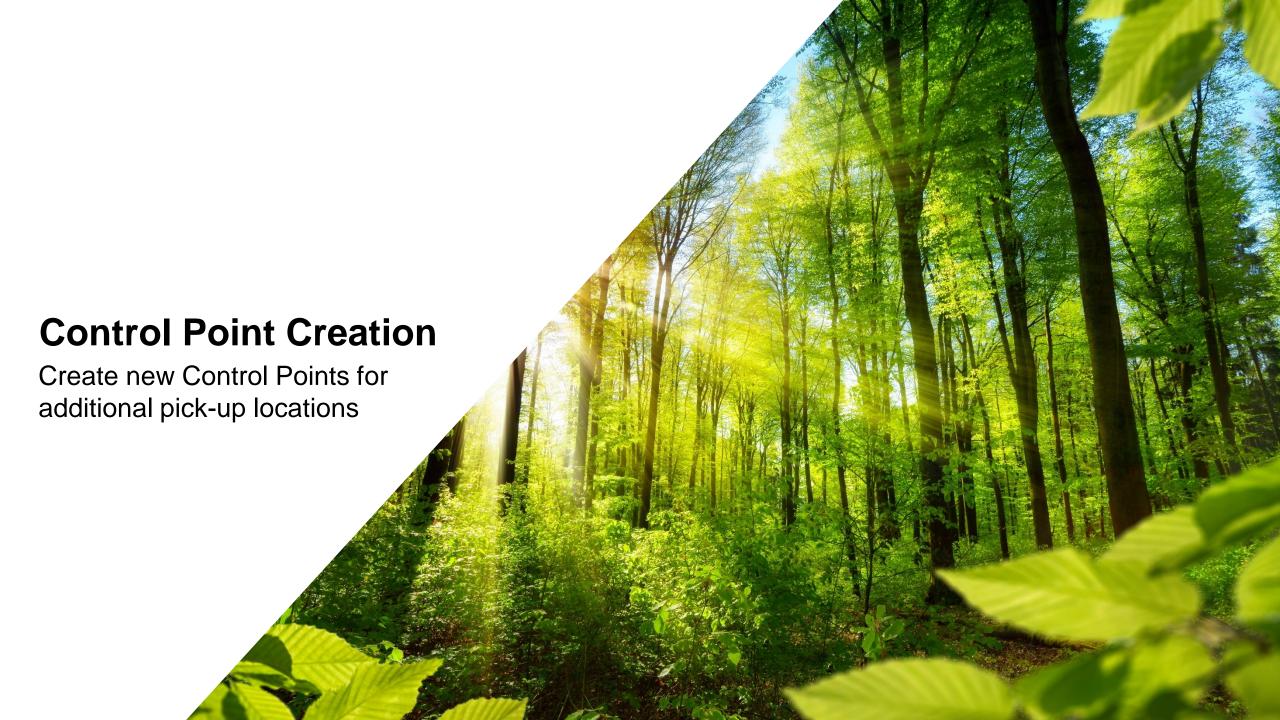

#### **Create additional Control Points**

#### Create additional ship-from/pick-up locations 1/3

**Note**: Prerequisite are administrator rights in SupplyOn

➤ To create an additional Control Point (CP) go to "Administration" →
 "Company" (1).

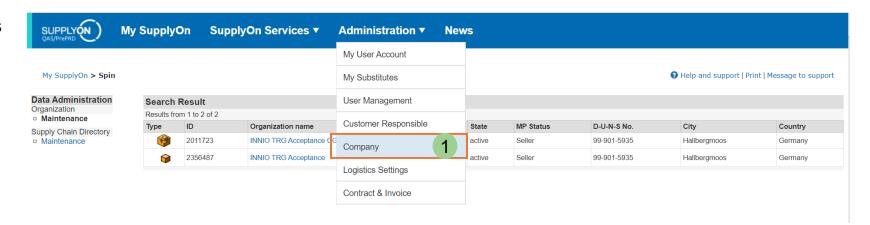

Open the Control Point (if you have only one CP, you might not see this overview) (2):

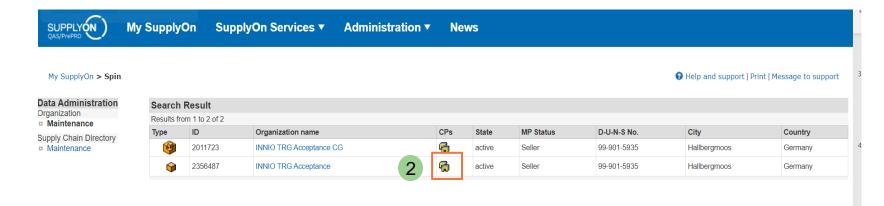

38

INNIO

All rights reserved

## **Create additional Control Points**

## **Create additional ship-from/pick-up locations 2/3**

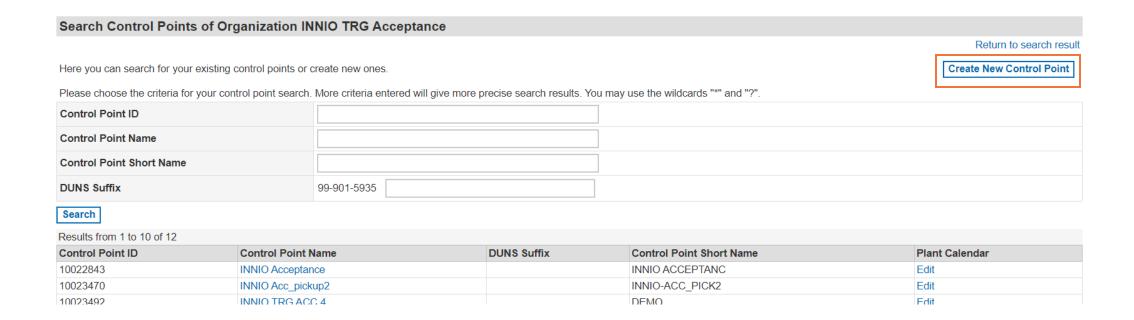

Go to "Create New Control Point"

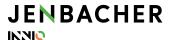

All rights reserved

#### **Create additional Control Points**

#### Create additional ship-from/pick-up locations 3/3

- Enter all fields marked with "\*" in the tab "CP Details"
- ➤ Enter the field "Annex 3". The Annex 3 value will be used as a short name for further mapping.
- Save the entry

#### Note:

Please send a screenshot to Alexander Rella to perform the required setup on INNIO and Ceva Logistics side: <a href="mailto:alexander.rella@innio.com">alexander.rella@innio.com</a>

The new pick-up location will be available in the "Ship-from Location" drop down menu during FPA creation.

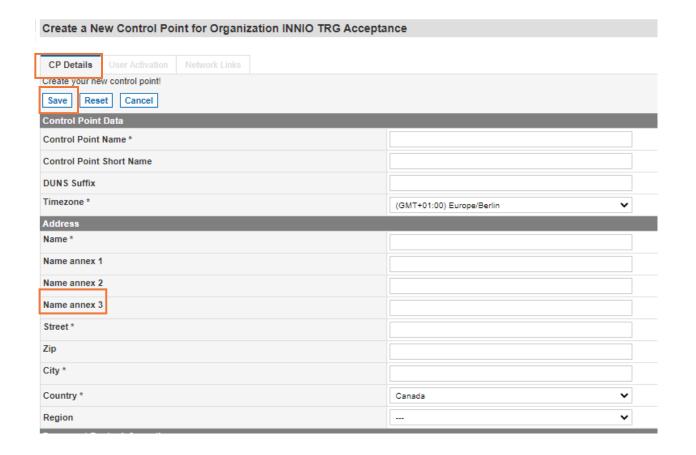

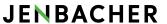

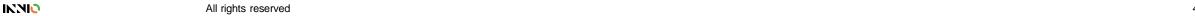

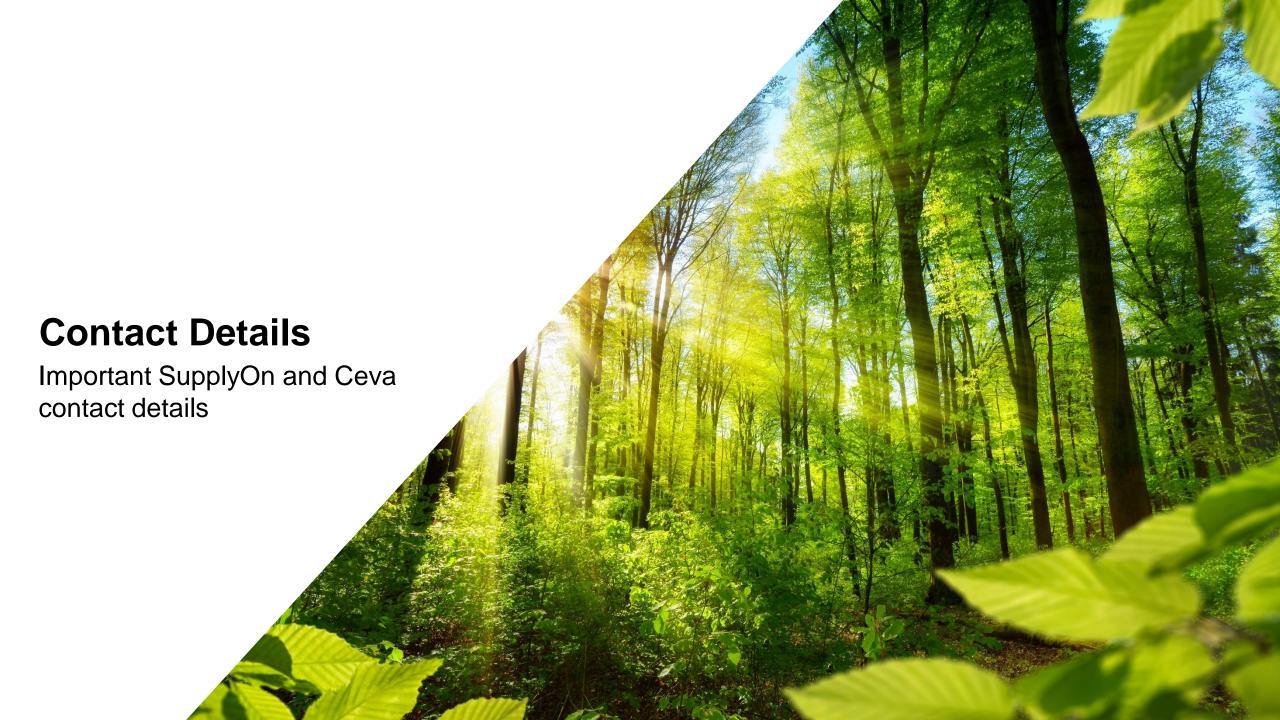

## **Contact Details – SupplyOn & Ceva**

#### SupplyOn – Helpdesk (24/7)

Contact the SupplyOn Helpdesk via e-mail: <a href="mailto:customer-support@supplyon.com">customer-support@supplyon.com</a>

Or via phone: <a href="https://contact.supplyon.com/en/contactphones/">https://contact.supplyon.com/en/contactphones/</a>

From Germany: 0800 78775966

From Europe (without Germany): +800 78775966

From US & Canada: 1.866.787.7596

From Mexico: 01.800.123.3231

From China: 4001.203.357 From Japan: 0120.778166 From Korea: 080.648.0880

From other countries: +800 78775966

#### **Ceva Logistics:**

SH-EU-BE-INNIO@Cevalogistics.com

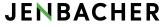

INNIC All rights reserved

# JENBACHER INNIO